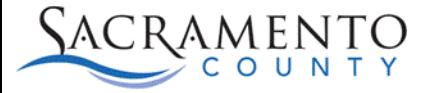

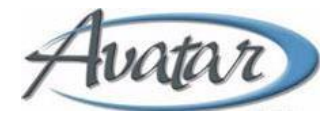

## **Women's Health History Tip Sheet**

This Tip Sheet may change as our trainings and systems are updated. Please visit our website <https://dhs.saccounty.gov/BHS/Avatar/Pages/Avatar.aspx> for the most updated version. If any additional help is needed you can contact us at **Avatar@saccounty.net**.

- 1. Click Add.
- 2. Enter the Client ID.
- 3. Select the appropriate episode.
- 4. Enter the assessment date.

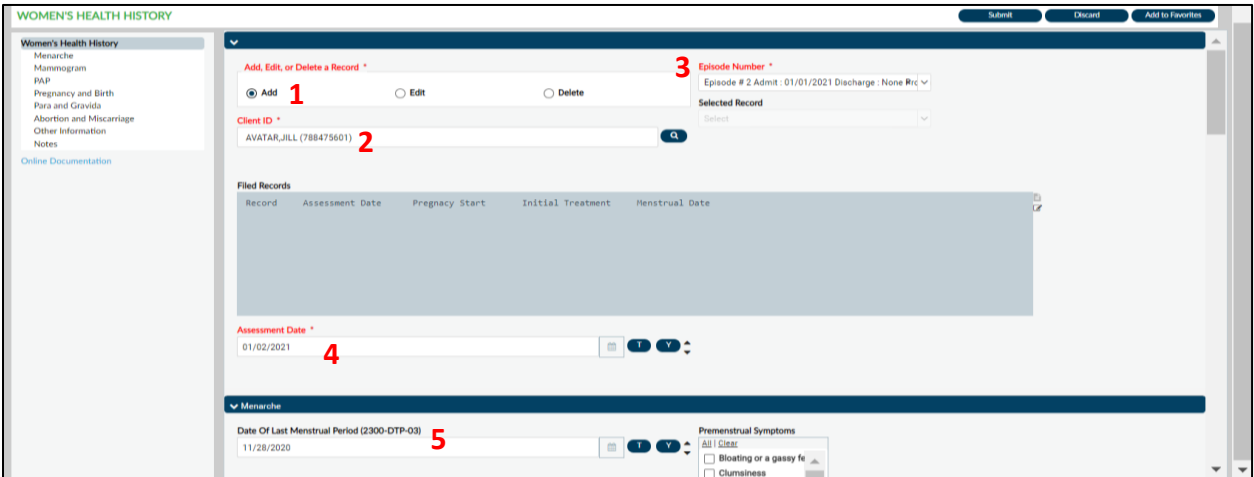

- 5. Enter the last menstrual period.
- 6. Enter the pregnancy start date (This field is what activates the pregnancy indicator on the claim).
- 7. The pregnancy end date will be entered 365 days after the end of the pregnancy. For example, if the pregnancy ended 10/14/22, then the pregnancy end date will be 10/14/23.
- 8. Enter the initial treatment date.
- 9. Click submit. This process is now complete.

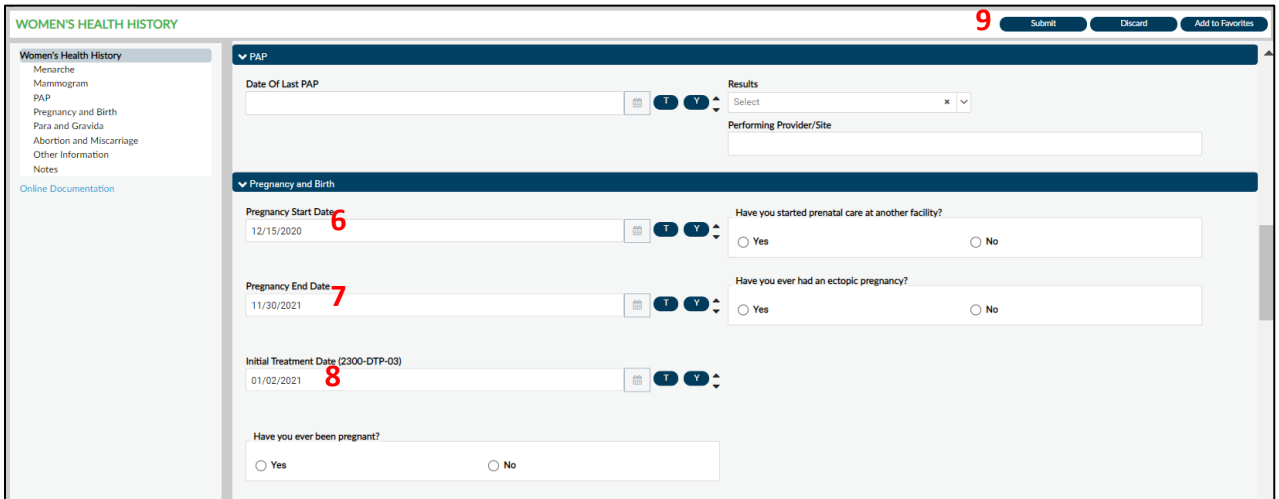

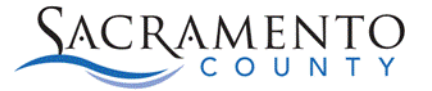

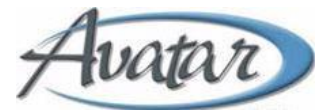

To edit and/or update a record, select "**Edit**" and the appropriate record, then click "**Submit**" after the corrections/updates are made.

To delete a record, select "**Delete**" and the appropriate record, then click **"Submit".** Keep in mind this will permanently delete all the information in that record.

\*Always use **"Add"** to enter a new pregnancy for the client. A client can have multiple records.